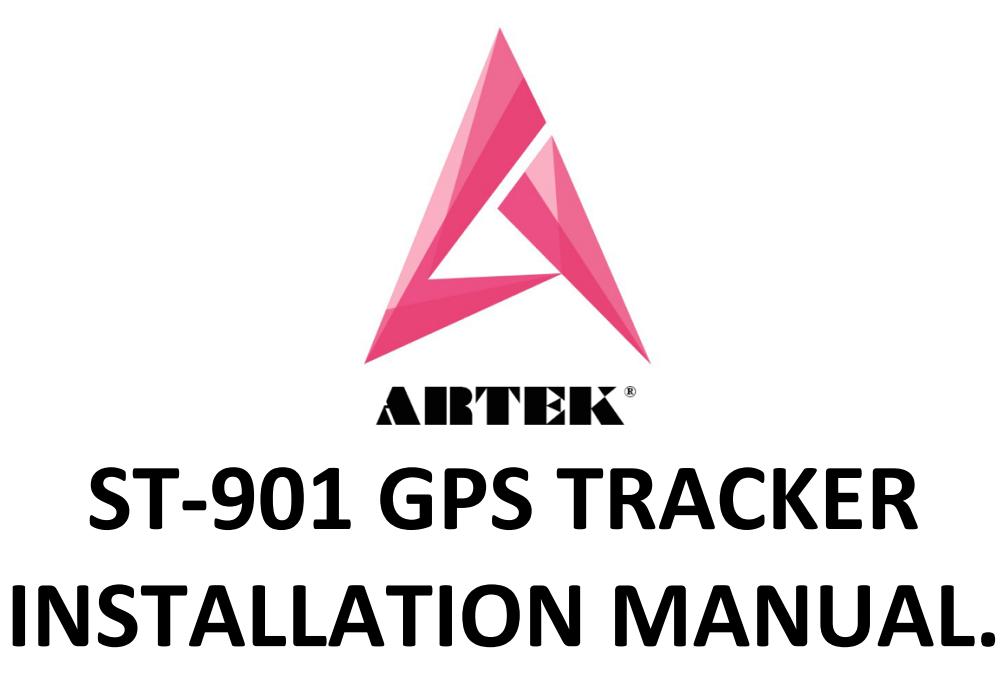

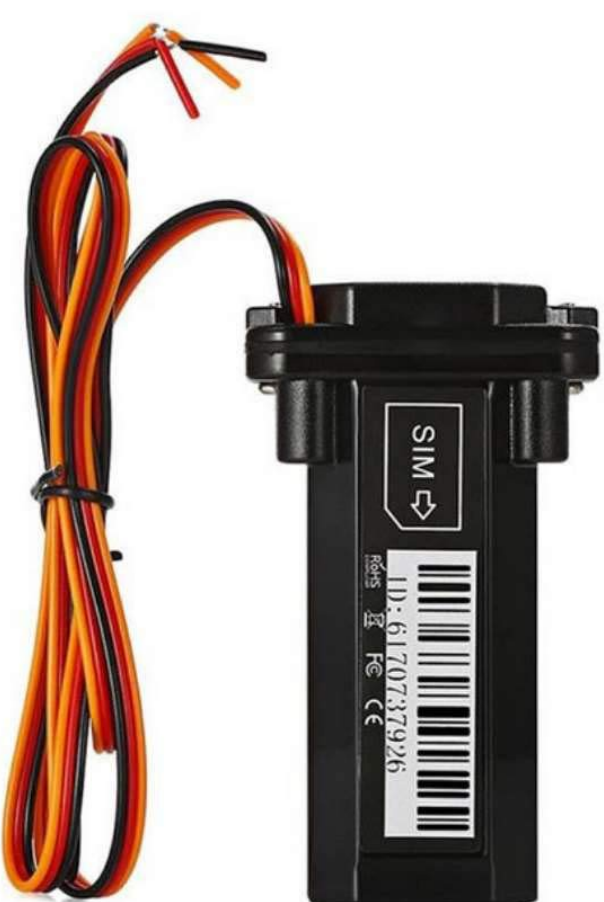

Artek Web Distributors Customer Care No. 7982152702 (Whatsapp Msg Only) info@artekweb.in

Please follow below steps to install the device in your vehicle. (You can contact your local mechanic to install the same) **ACC is not applicable for Two Wheelers or Bikes**

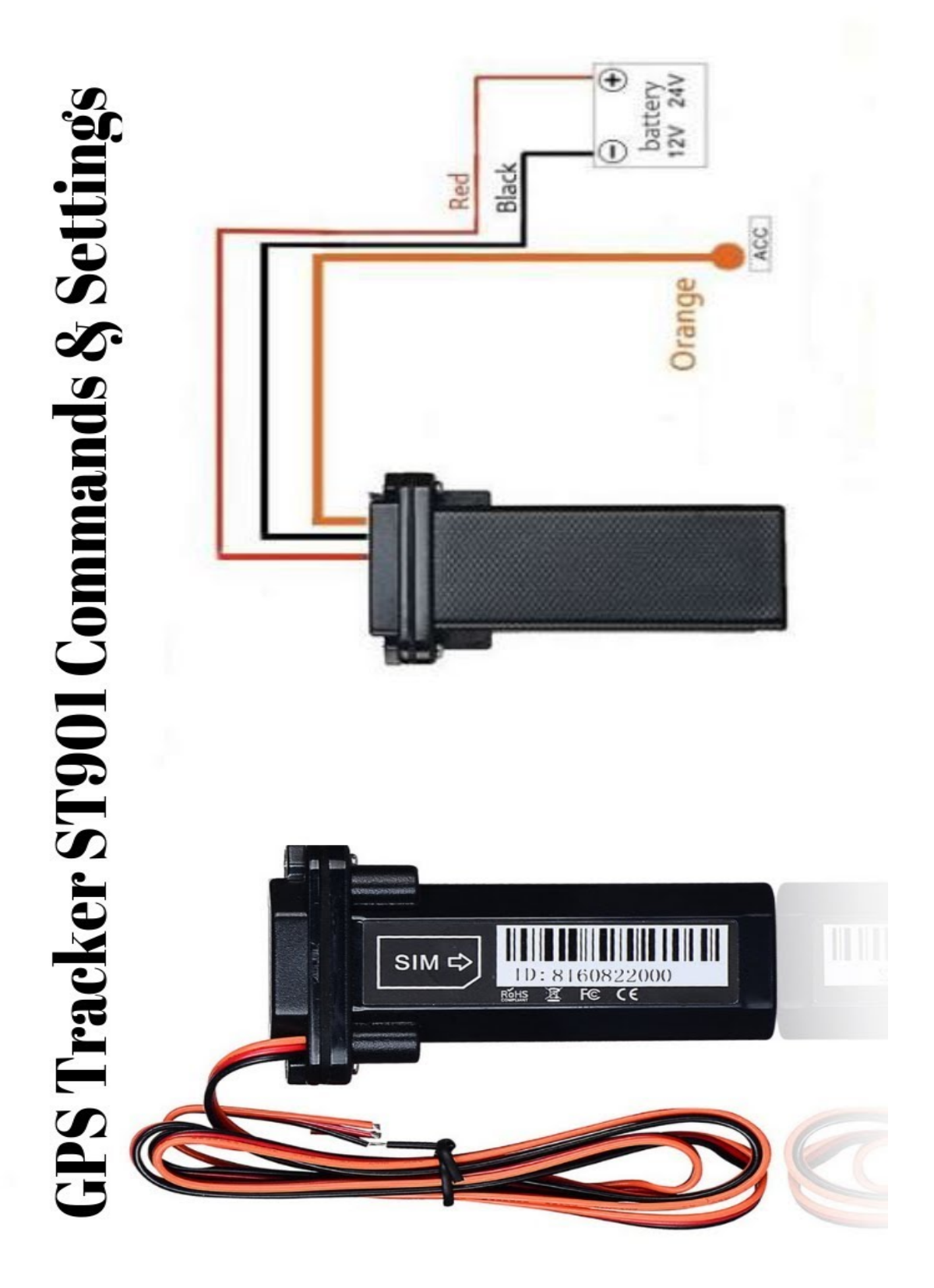

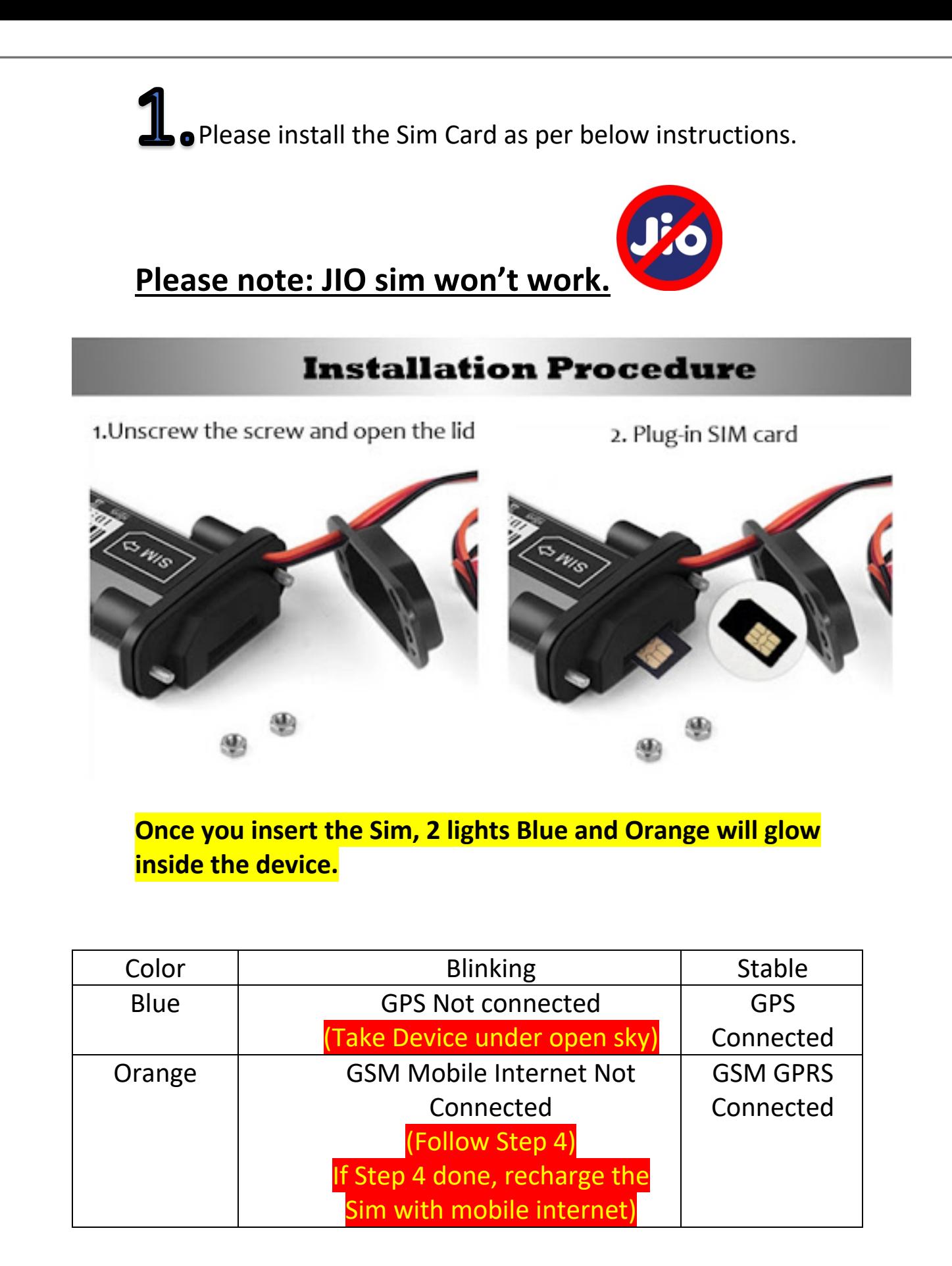

 $\blacktriangle$  o Now you have to send SMS command to the mobile number installed in the device from any other mobile.

APN Setting command (APN123456 <space> <apn>) <apn> you can contact your mobile service provider Common available APNs as below. Airtel: airtelgprs.com **(Prefer Airtel sim for easy** 

**configuration)**

Vodafone: portalnmms Idea: internet BSNL: bsnlnet

You will receive **apk ok** as reply.

APN setting command example for Airtel Sim. **APN123456 airtelgprs.com**

APN setting command example for Vodafone Sim. **APN123456 portalnmms**

APN setting command example for iDEA Sim. **APN123456 internet**

APN setting command example for BSNL Sim. **APN123456 bsnlnet**

**D.** Next command is for IP settings. **IP 24.aika168.com 8185**

You will receive **set IP ok** as reply

**C**. Next command is for checking status **CXZT**

You will get Device ID, IP, Battery (1 Low and 6 Full) and GSM status and GPS status in the reply.

## PLEASE NOTE: Consider SPACES as per the command.

## SMS SCREEN WILL APPEAR LIKE THIS

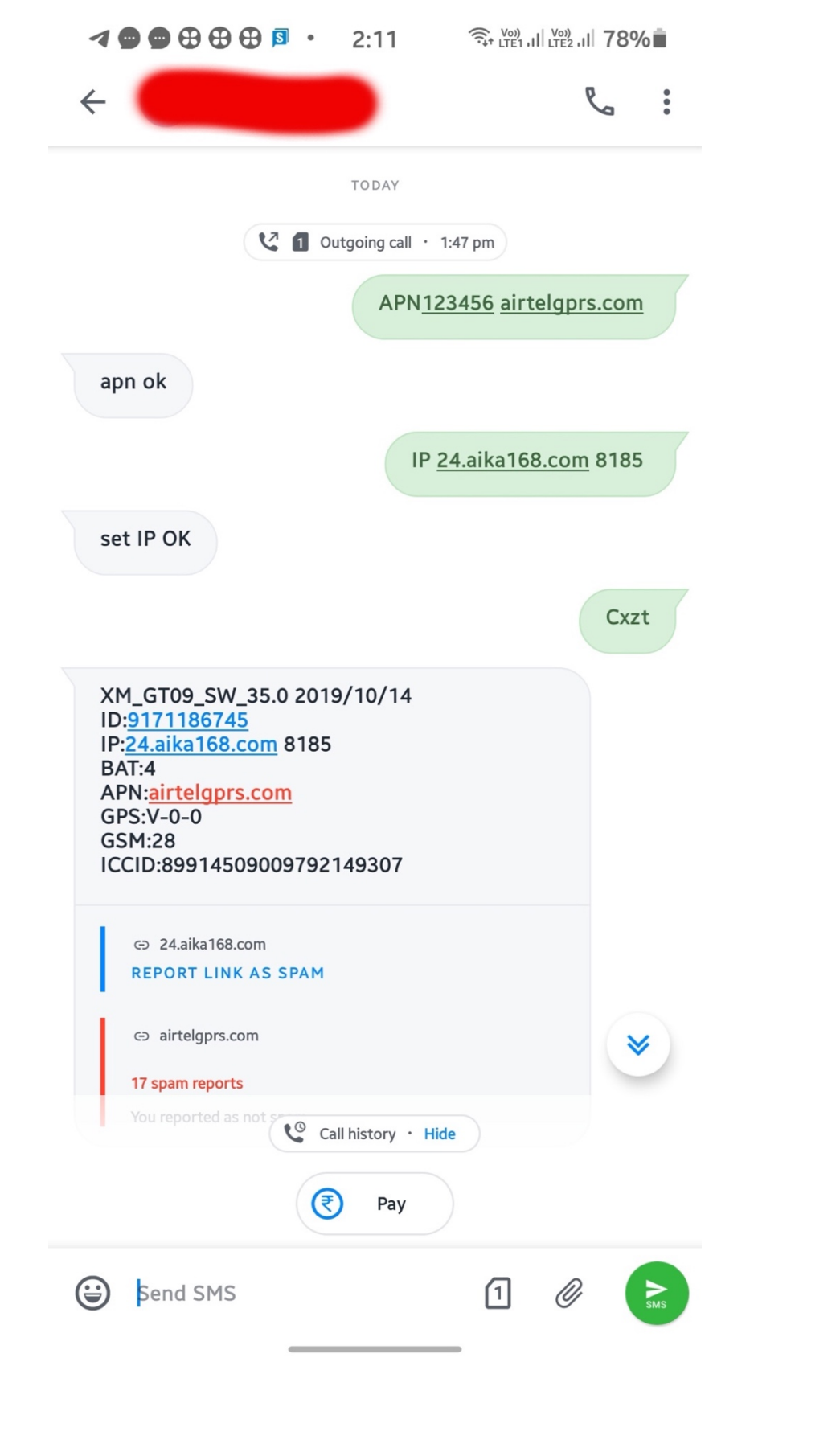

pg. - 5 -

## **After sending above commands your device will ACTIVATE WITHIN 15 MINUTES**

**Please download app from QR code giving in instruction** manual or you can download from below link. bit.ly/3rtSFuG

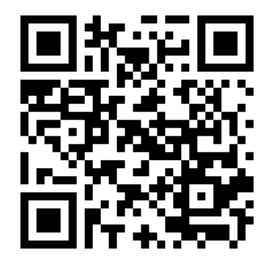

Now in app. Insert Device ID (As mentioned on your device barcode or when you received reply after sending CXZT command) Password: 123456

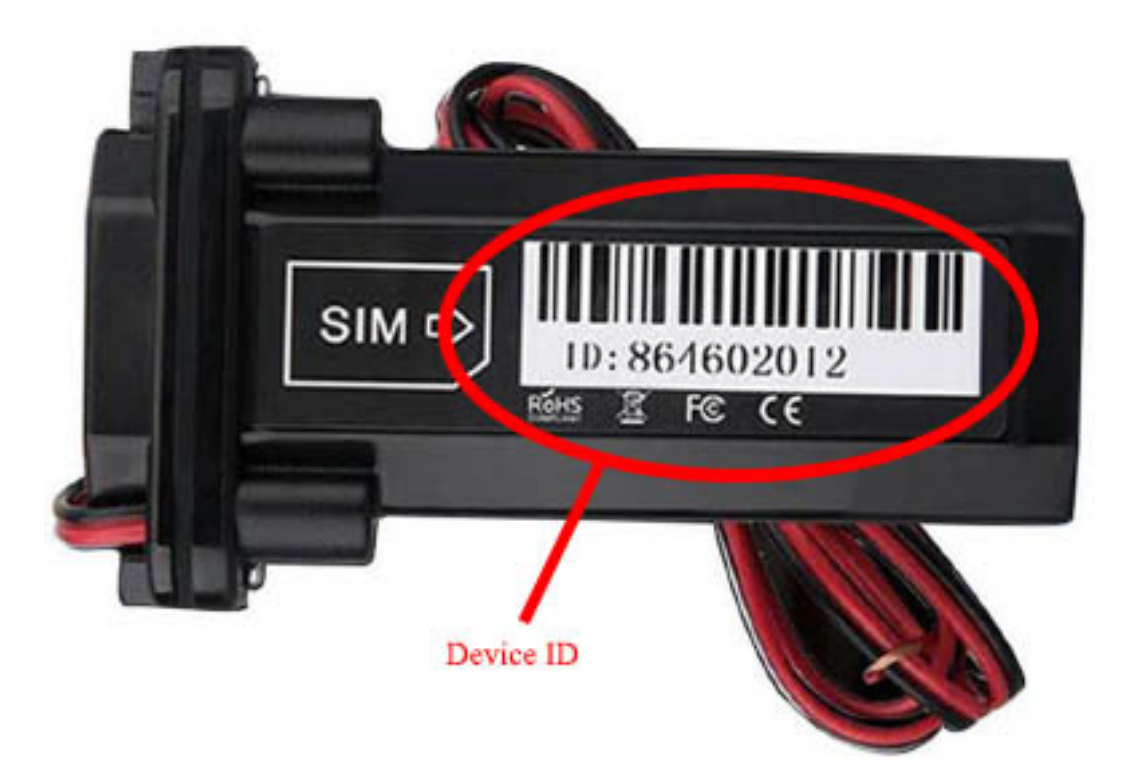

**In app on top, Status will change from Not enabled to GPS Stationary.**

Please note to get the correct location: You sim should be recharged with mobile data and your device has to be in under the open sky.

If you still get any issue in activating please whatsapp msg us at **7982152702**

For further commands you can refer the in another instruction manual.

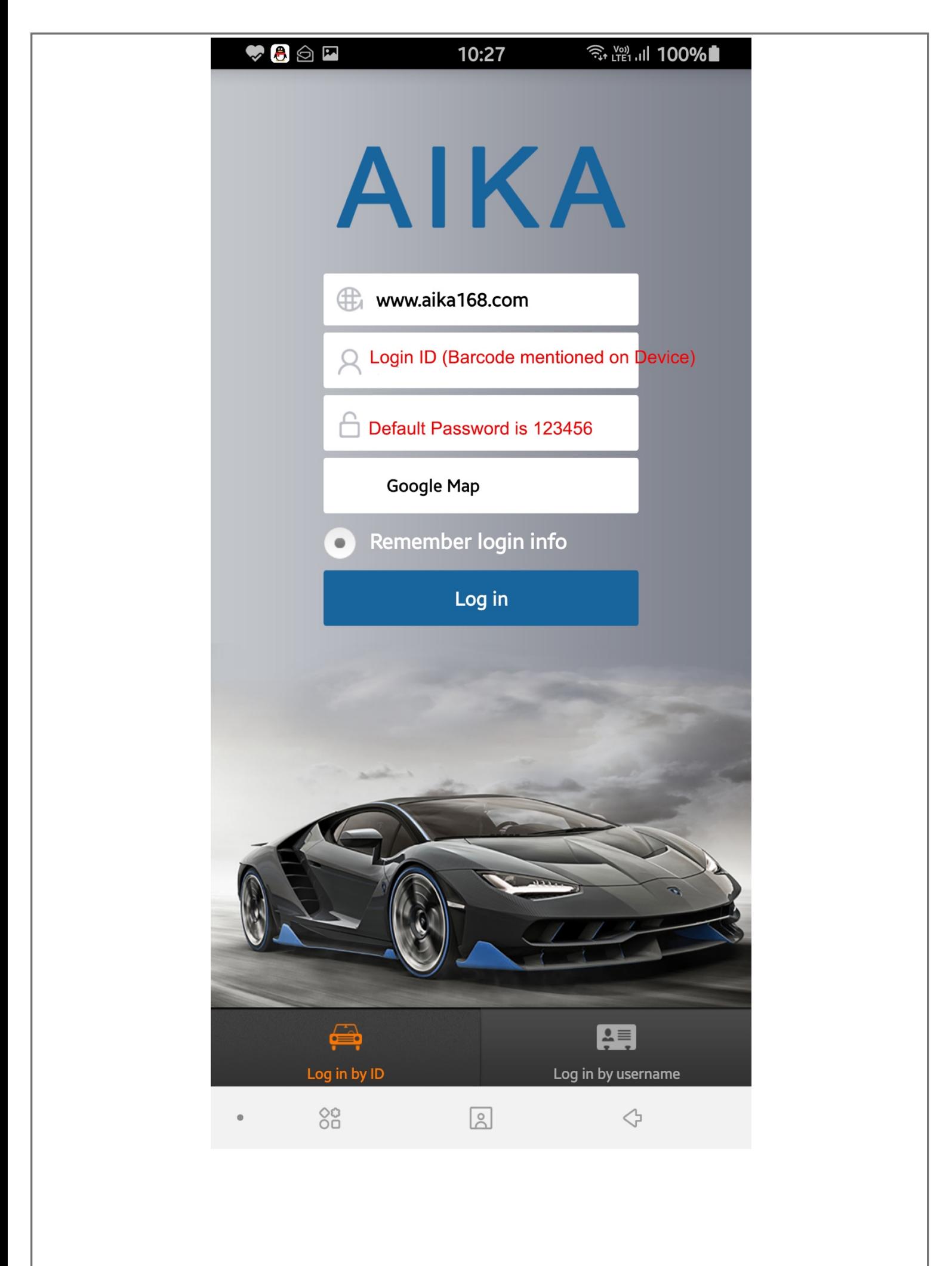

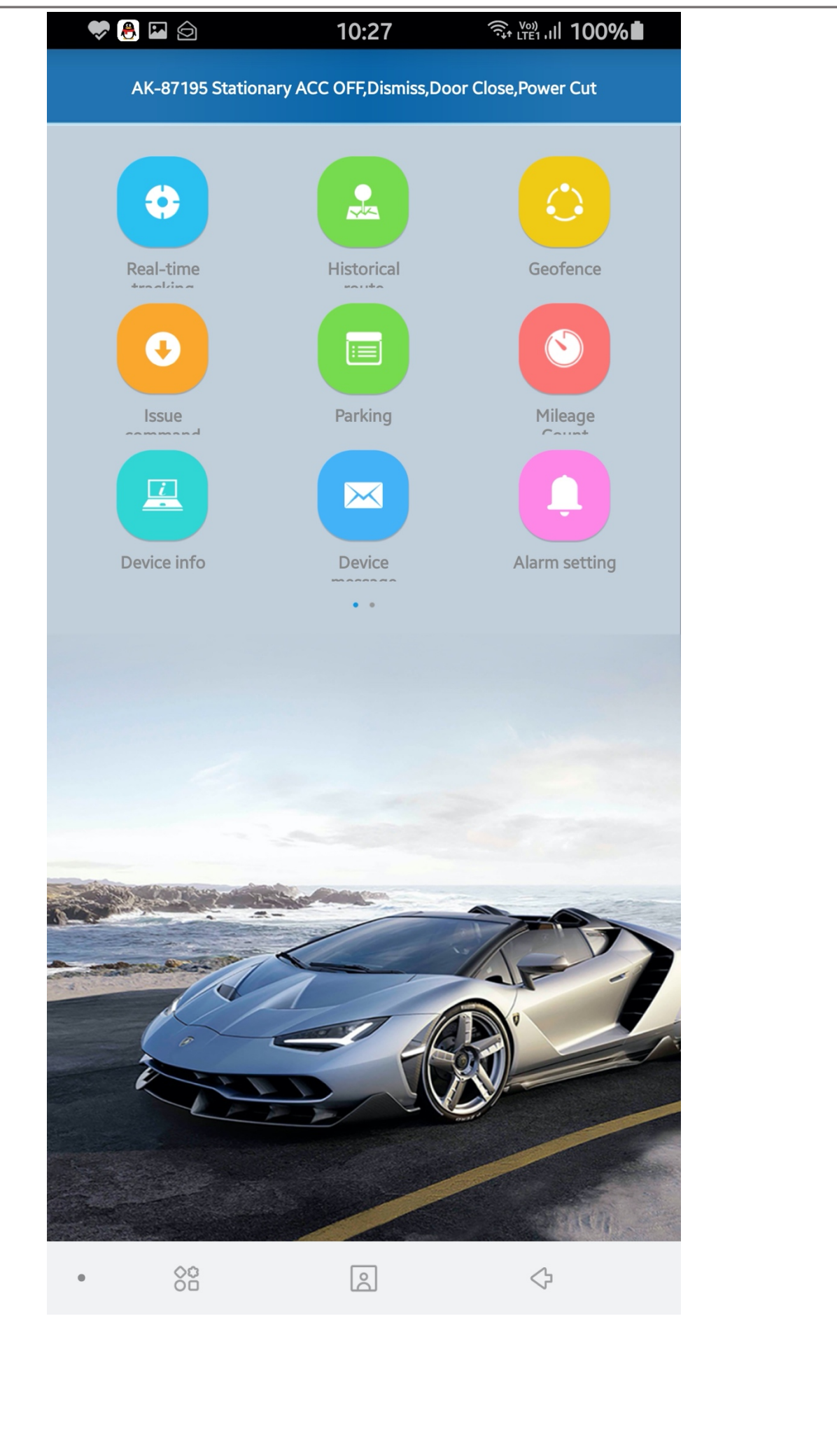

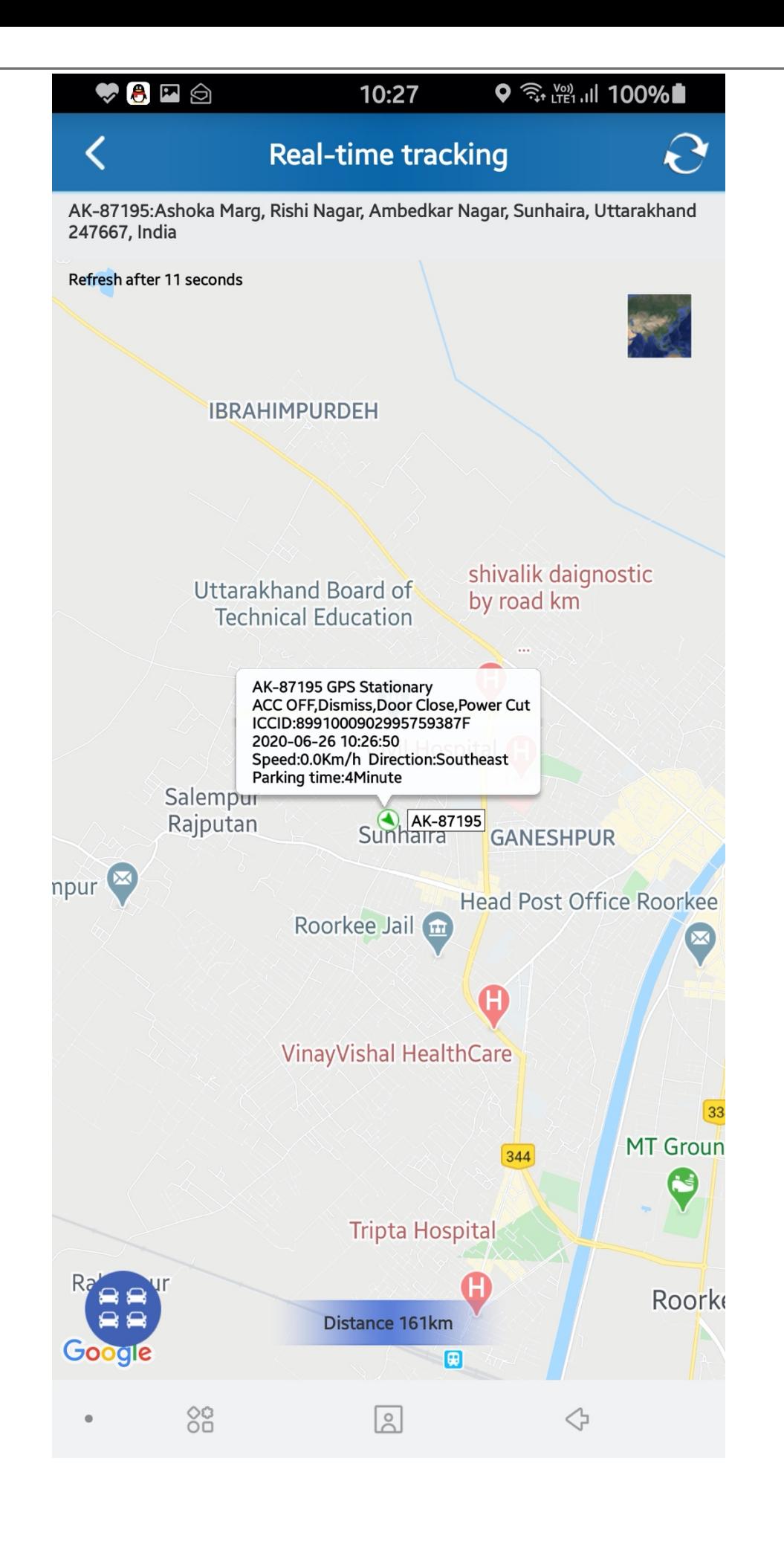